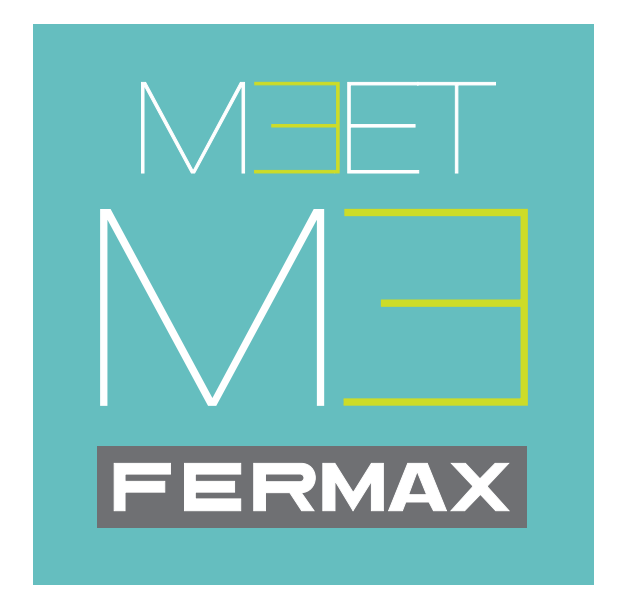

# Aplicación móvil MEET ME

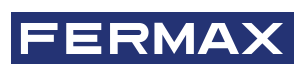

MANUAL DE INSTALADOR Y PROGRAMACIÓN

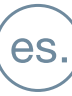

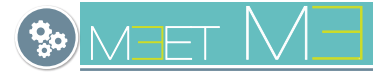

# **MEET ME APLICACIÓN MEET para MÓVIL**.

Código 970139Ec V04\_22

Este documento técnico lo edita FERMAX ELECTRÓNICA con carácter informativo, y se reserva el derecho a modificar características técnicas de los productos que en él se refieren en cualquier momento y sin previo aviso. Estos cambios vendrán reflejados en posteriores ediciones del mismo.

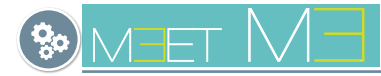

 $\overline{\mathcal{L}}$ 

# **ÍNDICE**

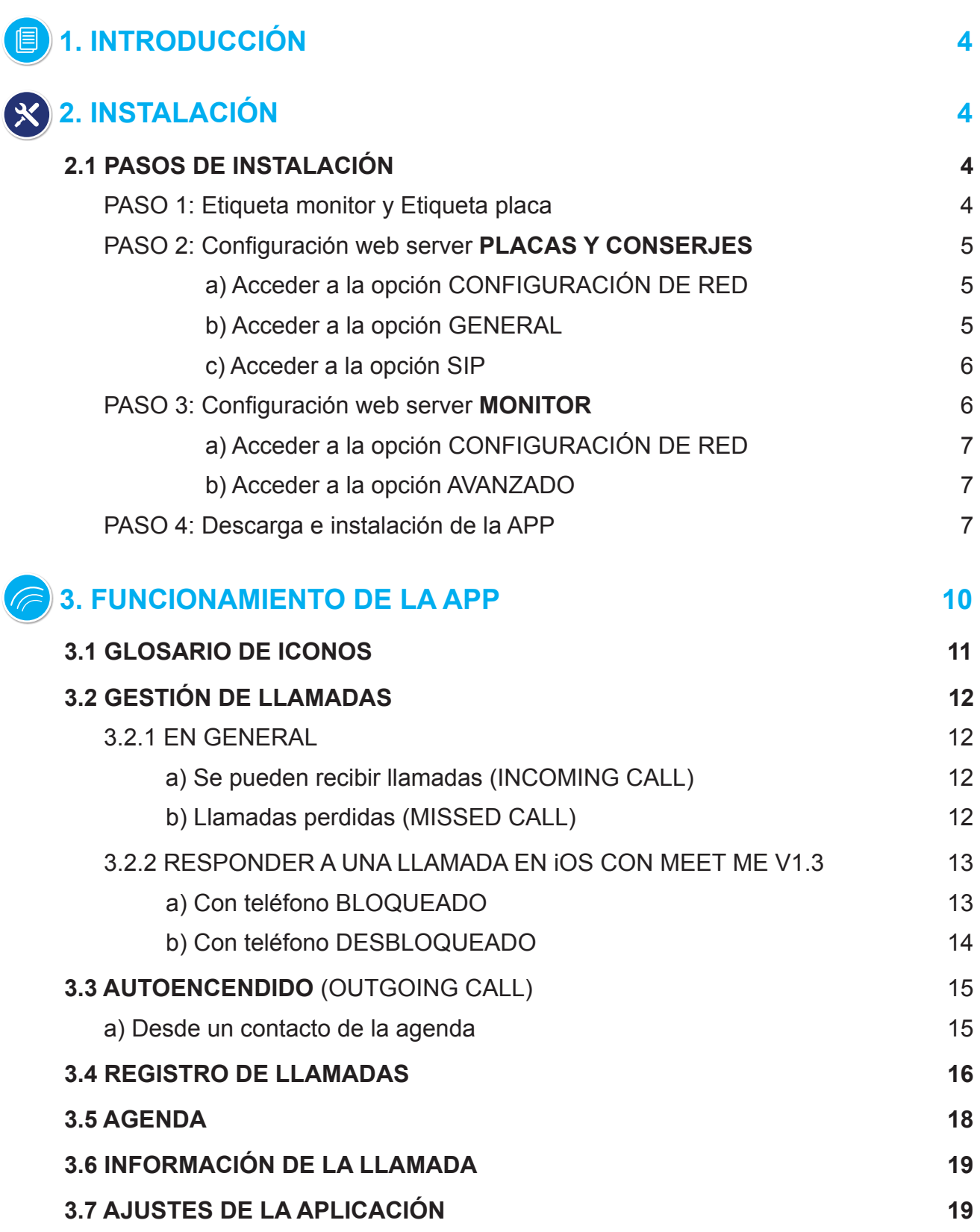

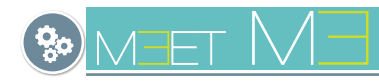

# **1. INTRODUCCIÓN**

La APP MEET ME es la APP que permitirá recibir llamadaS de placas MEET siempre que haya un monitor instalado en la vivienda y al menos una placa o conserjería en la instalación. La instalación MEET debe estar conectada a Internet.

Es una APP gratuita en Goole Play o Apple Store. Consultar disponibilidad de la APP en su región. Se requiere teléfono móvil compatible con versión Android 8 o superior y versión de Apple 13 o superior.

La cuenta de USUARIO y PASSWORD está incluida en una etiqueta en cada monitor MEET.

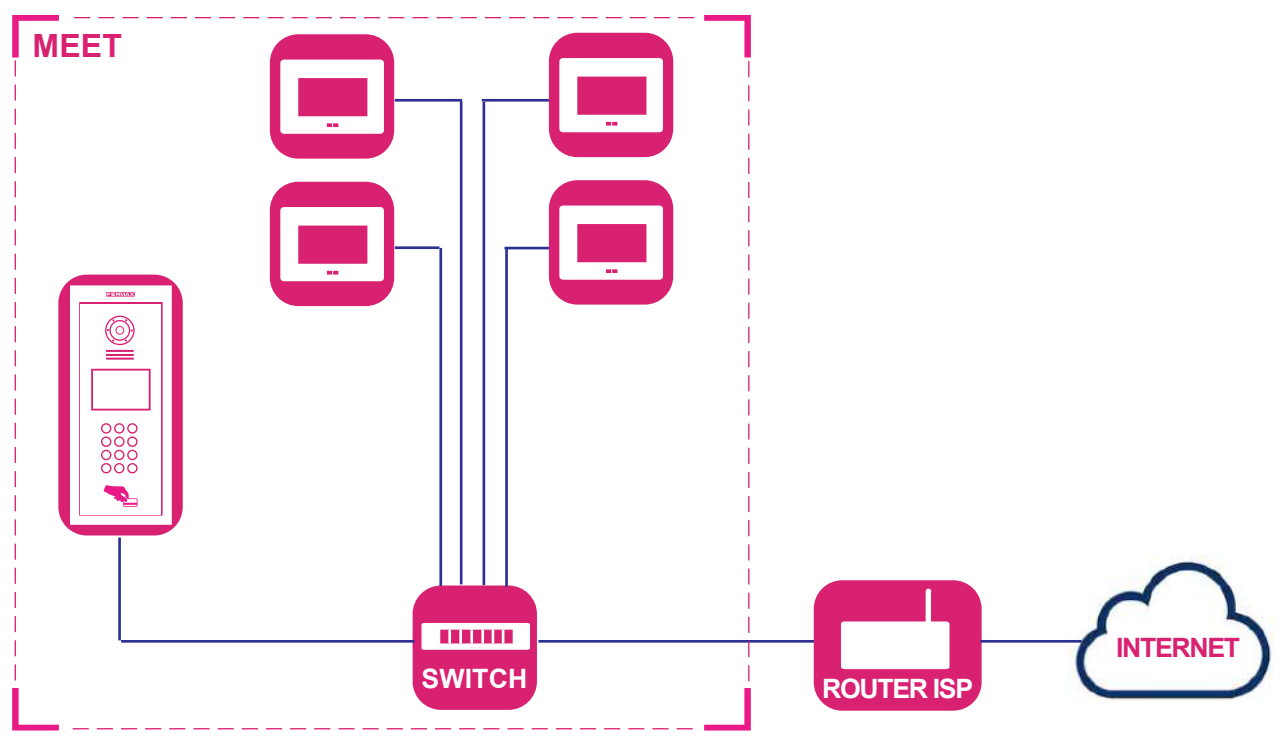

# **2. INSTALACIÓN**

#### *Requisitos de la instalación:*

*- Verificar que el sistema MEET está instalado correctamente y realiza las llamadas con normalidad.*

- *PRECAUCIONES: Es necesario verificar en la instalación lo siguiente:*
- *Confirmar que el router del operador de Internet no tiene la opción SIP ALG y si la tiene está desactivada.*
- *El operador no ha de filtrar paquetes SIP al puerto 5060.*
- • *El firewall del router o del operador no debe bloquear la comunicación de los dispositivos Meet.*
- • *No hay otros servidores SIP o servicios basados en SIP en la instalación.*
- • *El ancho de banda de subida debe de ser al menos de 3Mb por cada comunicación placa teléfono.*
- • *Los dispositivos MEET están actualizados a la versión 2.0 o superior.*
- • *Los dispositivos MEET y el ROUTER tienen que estar en la misma red, (rangos de IP).*
- *La cuenta de usuario gratuita que necesita la APP, se incluye en los monitores mediante una etiqueta. Esto permitirá que se asocie la APP con el monitor.*
- *En el monitor añadiremos como extensión la cuenta indicada en la etiqueta, donde se desviará la llamada.*

# 2.1 PASOS DE INSTALACIÓN

# **PASO 1: Etiqueta monitor y Etiqueta placa.**

Localizar la etiqueta MEET en el monitor y la etiqueta MEET en la placa.

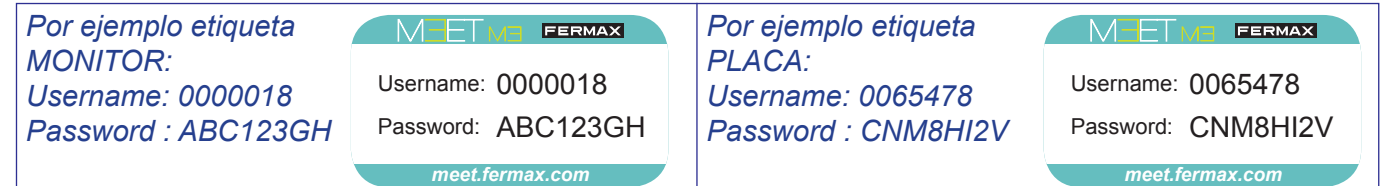

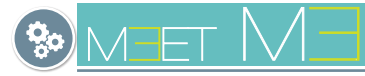

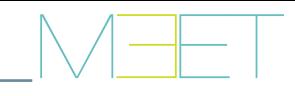

## **PASO 2: Configuración web server PLACAS Y CONSERJERÍAS.**

- Configurar el servidor de desvío de llamada en la nube adecuadamente en cada una de las placas y conserjerías.
- Localizar la etiqueta en la placa con la cuenta a utilizar por ésta.
- Conectarse al servidor web de la placa.

Como la instalación MEET debe estar conectada a Internet para poder tener desvío de llamada al móvil, hay unas opciones dentro de las pantallas: GENERAL y CONFIGURACIÓN DE RED, que se deben programar para que funcione correctamente.

El resto de opciones de estas pantallas ya deben estar programadas y tener los valores que se programaron cuando se realizó la instalación MEET. *Ver manuales correspondientes al sistema MEET en la web.*

### **a) Acceder a la opción CONFIGURACIÓN DE RED.**

Recuerde que en la pantalla de CONFIGURACIÓN DE RED de la placa, en la opción GATEWAY, debe estar la IP del router que tiene acceso a internet.

El resto de opciones de esta pantalla deben tener los valores que se programaron cuando se realizó la instalación MEET. *Ver manuales correspondientes al sistema en la web.*

- Hacer click y seleccionar CONFIG.RED y configurar los siguientes parámetros:
	- GATEWAY: **IP del router que tiene acceso a internet.**
	- DNS: **DNS de la placa.** Por defecto 8.8.8.8
- Pulsar **GUARDAR**

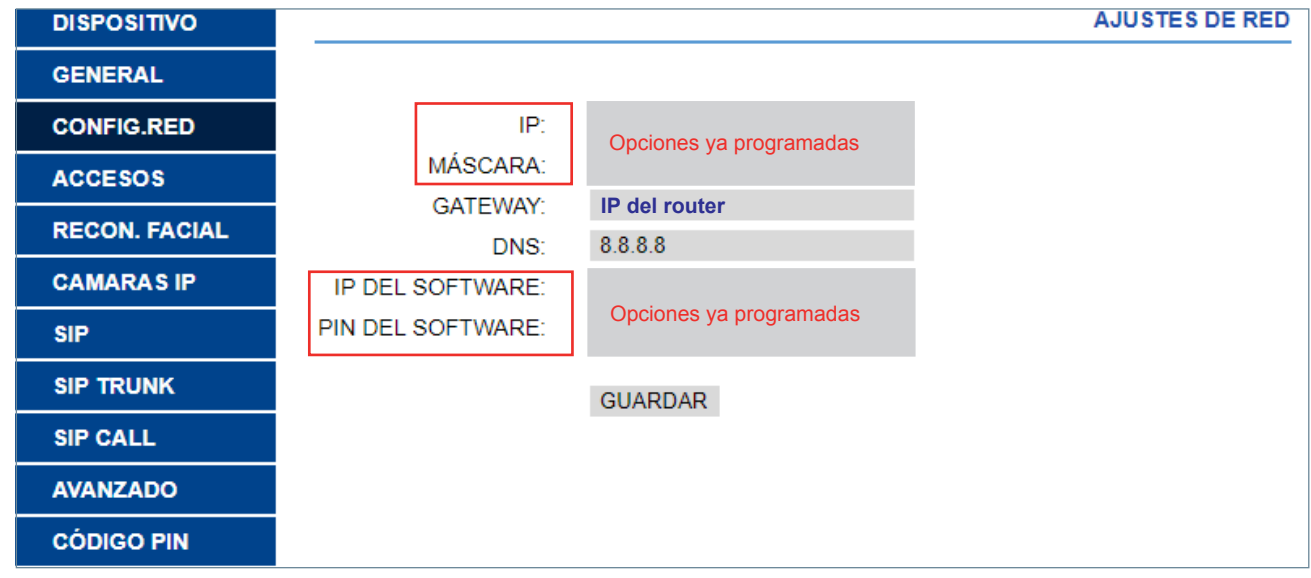

### **b) Acceder a la opción GENERAL.**

- Hacer click y seleccionar GENERAL y configurar el siguiente parámetro:
- MODO DESVÍO SIP: Seleccionar PARALELO
- Pulsar **GUARDAR**

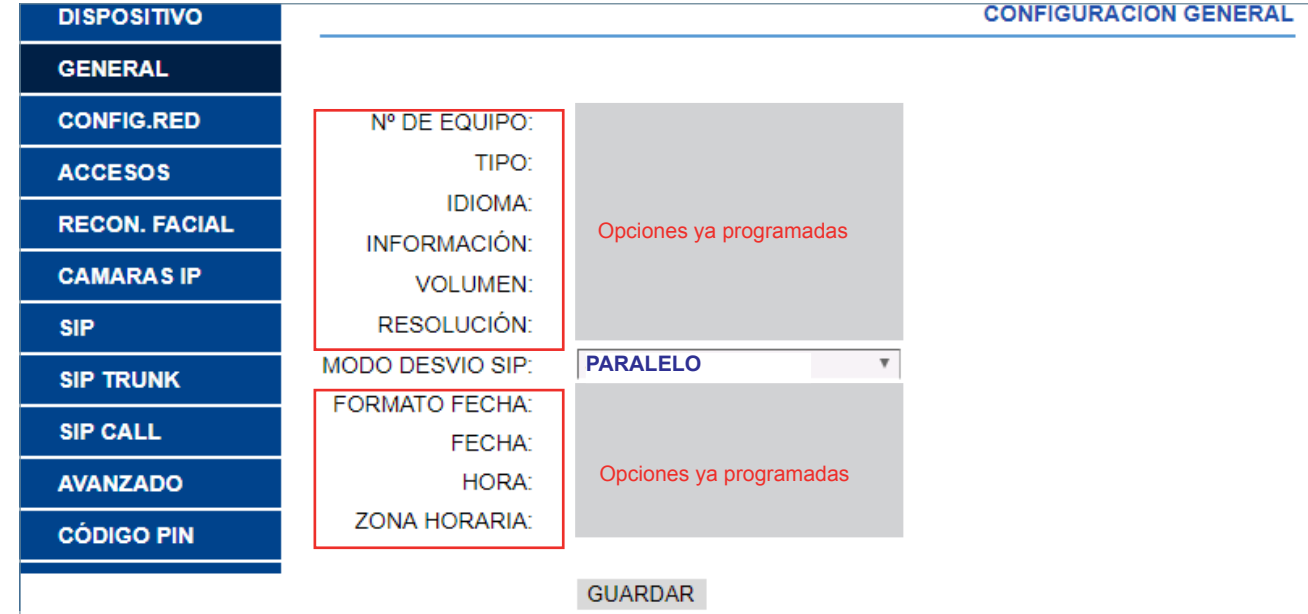

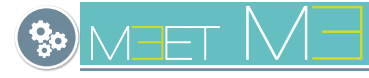

- **c) Acceder a la opción SIP.**
- Hacer click y seleccionar SIP y configurar los siguientes parámetros:
	- SERVIDOR SIP: **sip:sip.fermax.com**
	- DOMINIO: **sip.fermax.com**
	- IP STUN: **0.** *(Este valor puede actualizarse automáticamente con otro).*
	- PUERTO STUN: **5060**
	- H.264: **102**
	- USUARIO SIP: **Username de la etiqueta de la placa.**
	- PASS SIP: **Password de la etiqueta la placa.**
- Pulsar **GUARDAR**

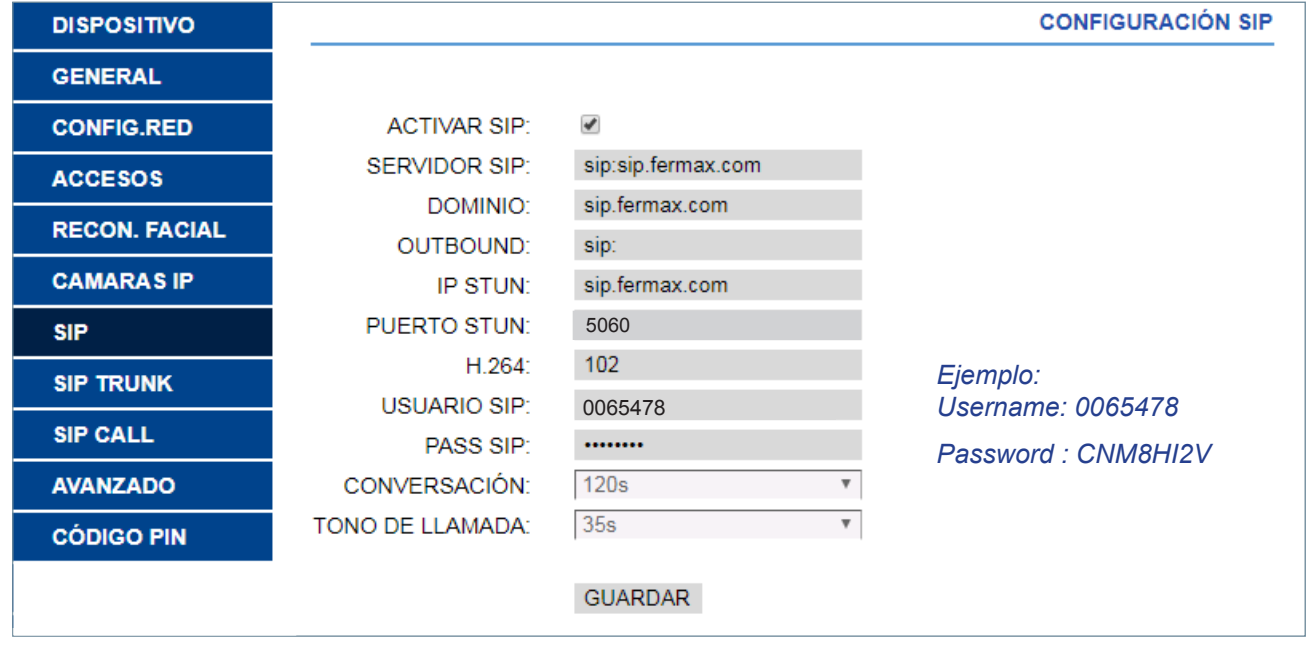

*Nota importante: Esta pantalla corresponde a una placa de edificio. La placa de 1 Línea tendría su pantalla correspondiente.*

#### **PASO 3: Configuración web server MONITOR.**

- Configurar el servidor de desvío de llamada en la nube adecuadamente en el monitor de la vivienda. Si existe más de un monitor en la vivienda, se programaría sólo en el principal (MONITOR: 0). Esta programación se encuentra en la opción GENERAL. *Ver pantalla* 1.
- Localizar la etiqueta del monitor con la cuenta a utilizar por éste.
- Conectarse al web server del monitor.

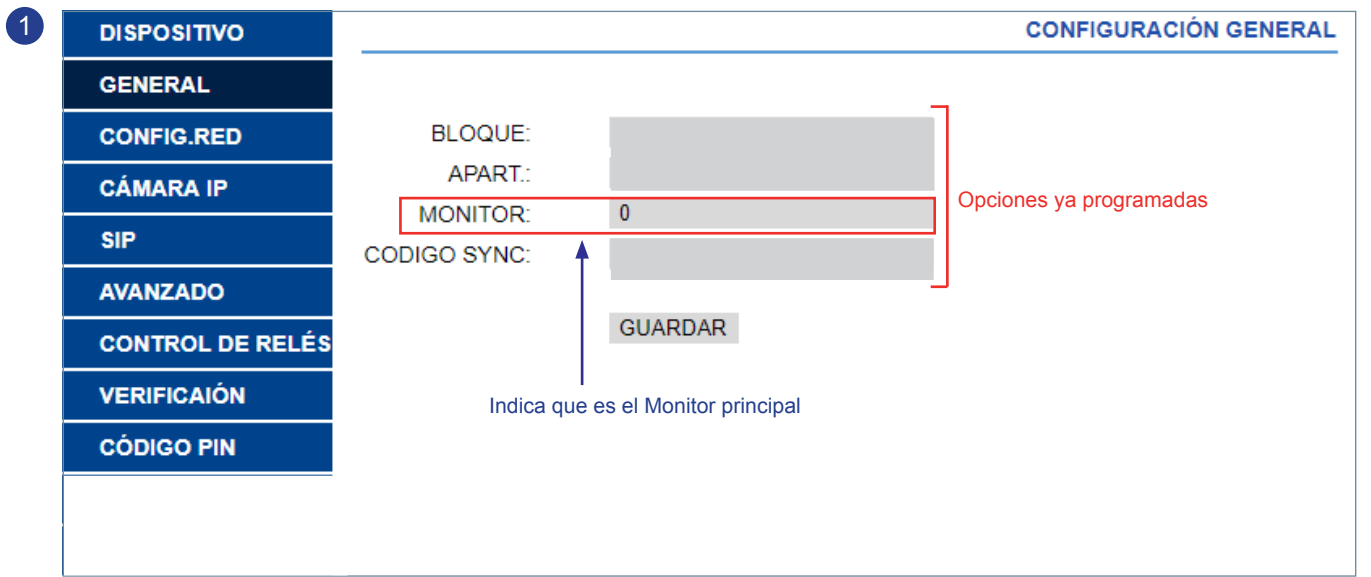

Como la instalación MEET debe estar conectada a Internet para poder tener desvío de llamada al móvil, hay unas opciones dentro de la pantalla "CONFIG. RED" que se deben programar para que funcione correctamente. El resto de opciones de esta pantalla ya deben estar programadas y tener los valores que se programaron cuando se realizó la instalación MEET. *Ver manuales correspondientes al sistema MEET en la web.*

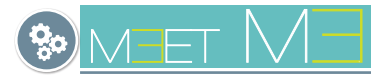

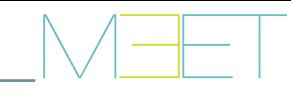

- **a) Acceder a la opción CONFIGURACIÓN DE RED.**
- Hacer click y seleccionar CONFIG.RED y configurar los siguientes parámetros:
	- GATEWAY: **IP del router que tiene acceso a internet.**
	- DNS: **DNS de la placa.** Por defecto 8.8.8.8
- Pulsar **GUARDAR**

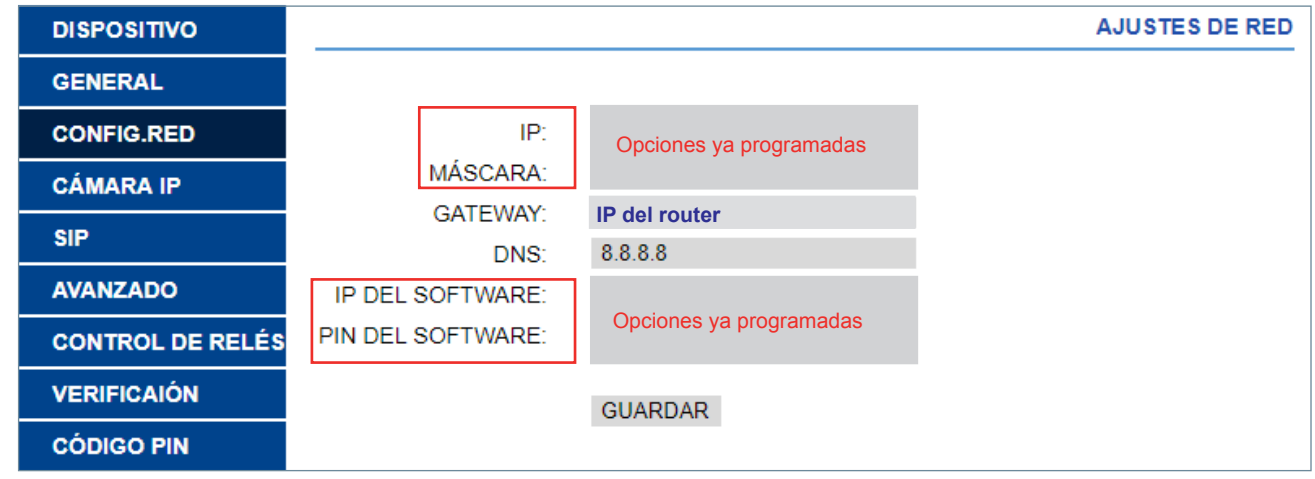

# **b) Acceder a la opción AVANZADO.**

- Hacer click y seleccionar AVANZADO y configurar los siguientes parámetros
- En el campo **SIP EXT** seleccionar **1.**
- En el campo **URL** introducir el USERNAME (0000018) indicado en la etiqueta del monitor, añadiendo el texto indicado en la pantalla: **sip:0000018@sip.fermax.com**
- Pulsar **GUARDAR.**

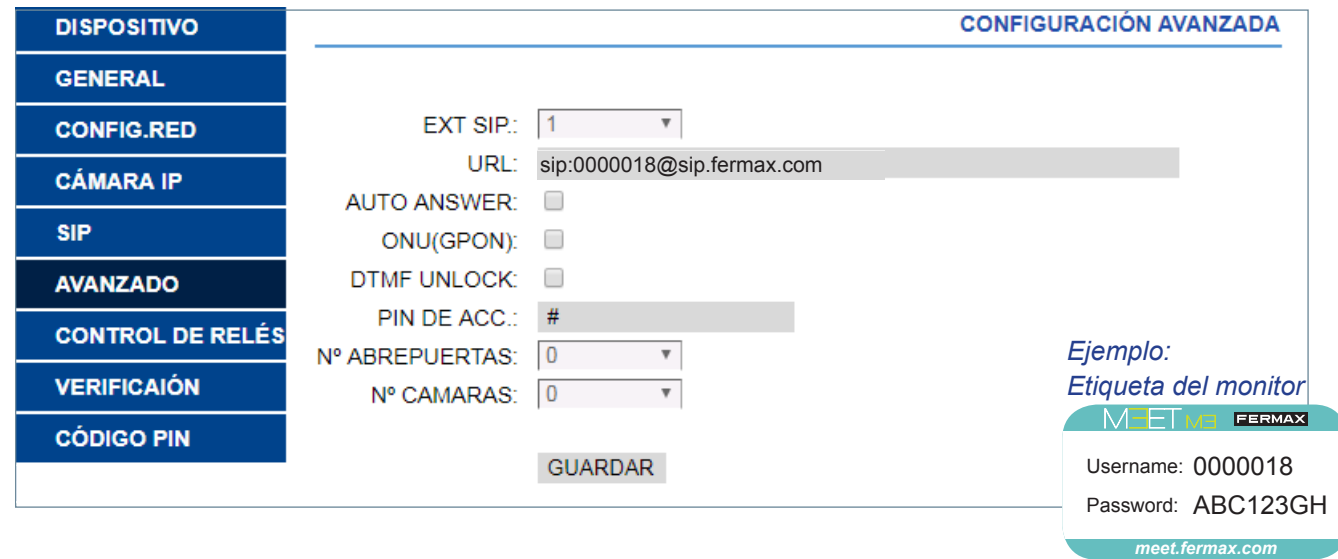

# **PASO 4: Descarga e instalación de la APP.**

1. En Google Play o Apple Store, buscar y descargar FERMAX MEET ME. La cuenta de USUARIO (Username) y CONTRASEÑA (Password) está incluida en una etiqueta en cada monitor MEET.

#### *Notas importantes:*

*- La aplicación puede funcionar sin conceder el permiso de contactos:*

- *\* En caso de no conceder este permiso, el usuario no podrá crear contactos SIP en la APP MEET ME y almacenarlos en la agenda del móvil. No podrá listar por ejemplo, el contacto de placa para realizar un Autoencendido.*
- *\* Para realizar el Autoencendido el usuario debería saber el número de cuenta SIP de la placa, por ejemplo 0065478 y pulsar el icono de llamada. Ver capítulo 3.3 Autoencendido.*

*Por ejemplo etiqueta PLACA: Username: 0065478 Password : CNM8HI2V meet.fermax.com*

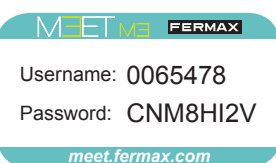

*- En iOS, por defecto se solicita al usuario el permiso de cámara. No conceder este permiso no imposibilita el correcto funcionamiento de la APP MEET ME.* 

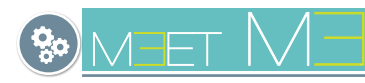

por Android

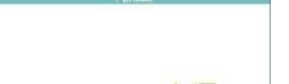

Permisos solicitados Permisos solicitados  $7.45 \mathbf{A}$ 第46回 日39 % MEET ME Permisos de a... Q © : por iOS  $\epsilon$  $\mathbb{M}^{\mathbb{Z}}$ Contactos **TO** Meet Me Œ Red local Micrófono CON PERMISO Siri y Buscar  $\hfill\square$ Almacenamiento Notificaciones 画 Contactos Actualizar en 2.º plano  $\mathfrak{g}$ Micrófono ĸ æ <sup>0<sub>1</sub>9</sup> Datos móviles ŧ. Teléfono SIN PERMISI No se ha denegado ningún permiso dioma **CONST** 

2. Ejecutar la aplicación e introducir la cuenta asignada en todos los smartphone de la misma vivienda.

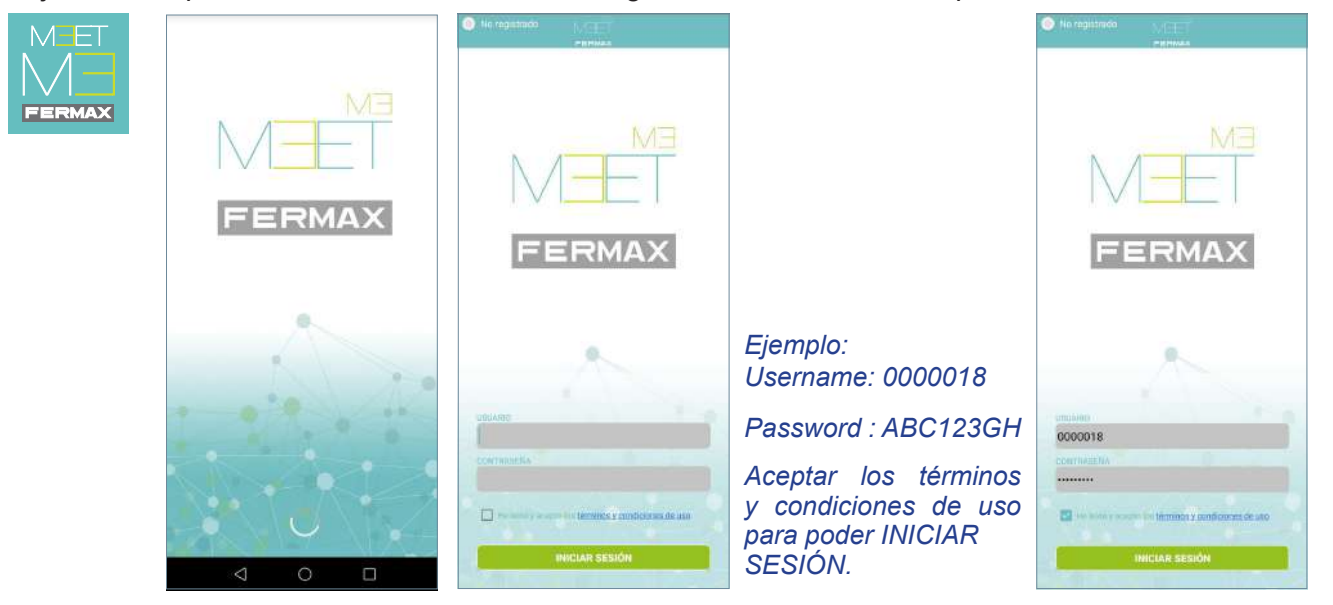

3. Se visualiza una indicación en la esquina superior izquierda donde nos indica que el sistema está registrado.

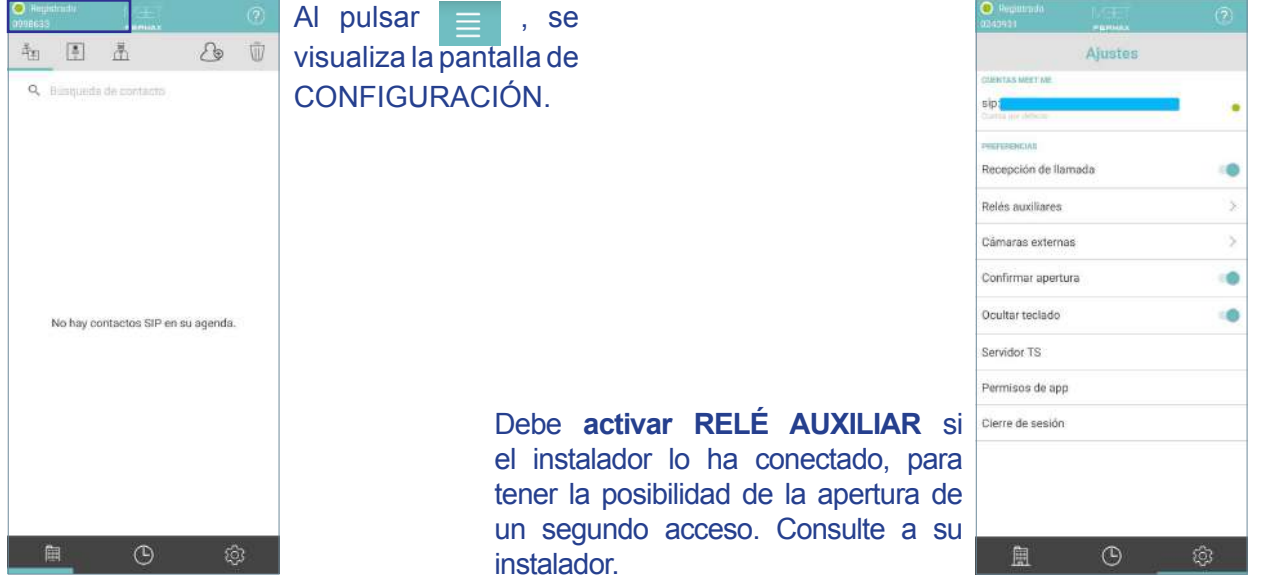

Desde este mismo menú también podrá activar la opción cámaras externas si existiesen en la instalación.

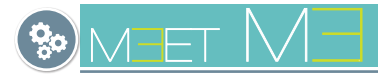

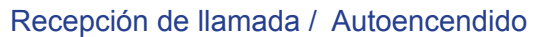

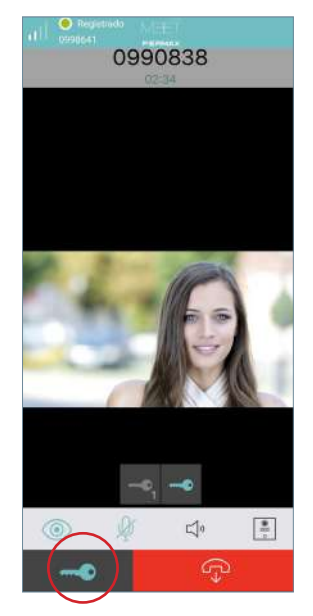

En las pantallas de RECEPCIÓN DE LLAMADA y AUTOENCENDIDO, cuando se pulse la opción de apertura se visualizarán las posibles aperturas.

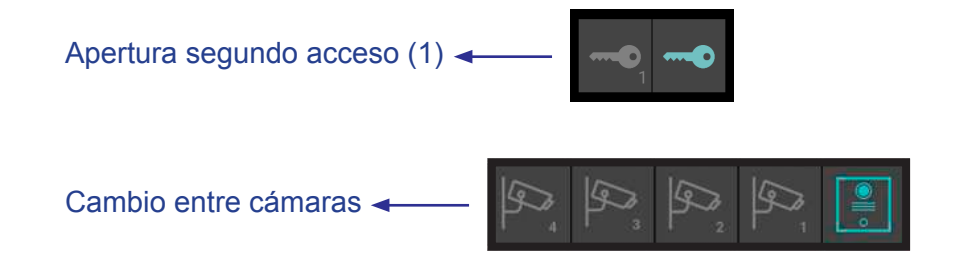

*Nota: Estas opciones se activan desde los ajustes de la app, ver capítulo 3.7 AJUSTES DE LA APLICACIÓN, pág 19*

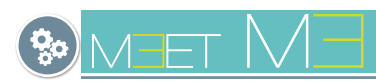

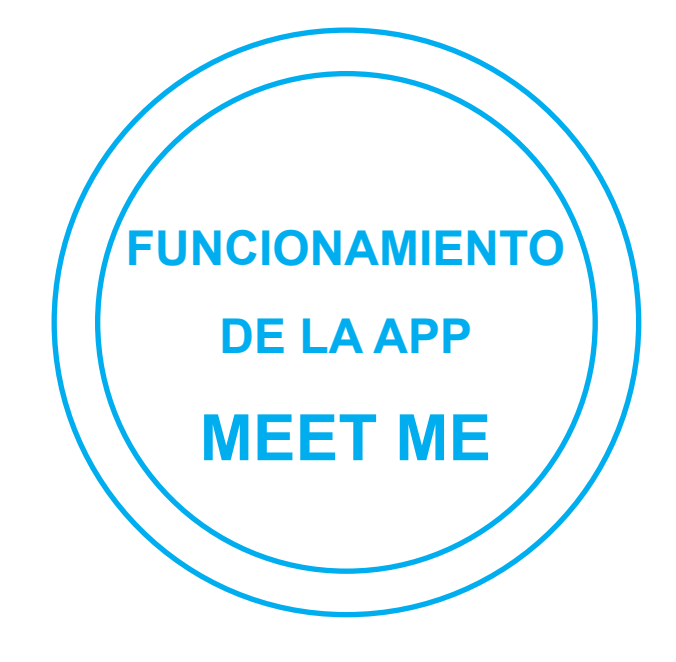

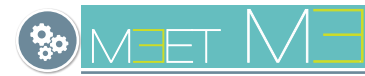

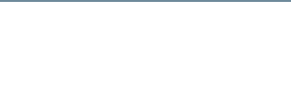

# **3. FUNCIONAMIENTO DE LA APP**

Una vez registrado al acceder a la APP se acced

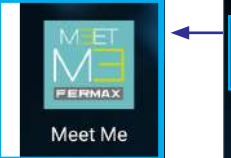

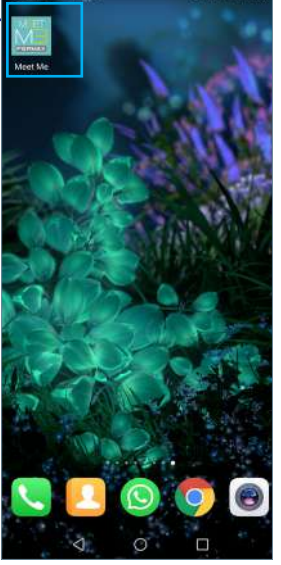

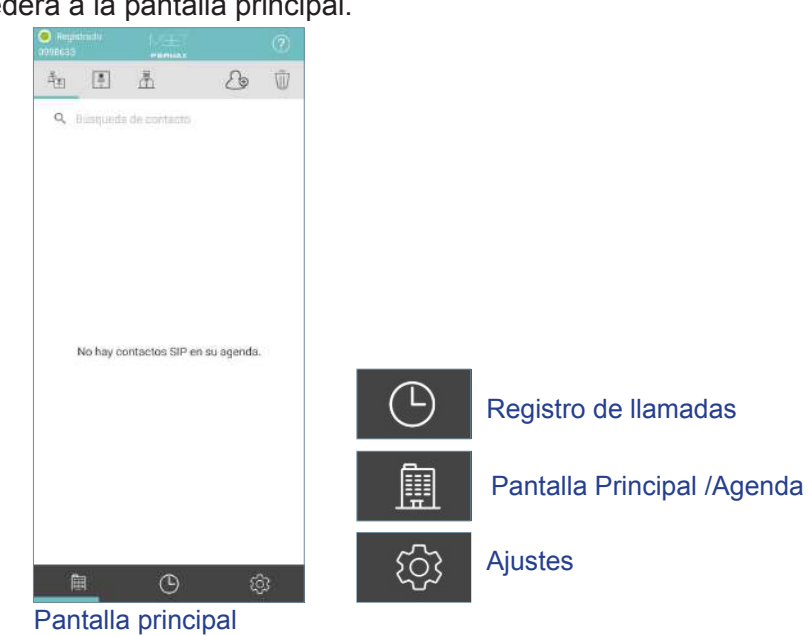

# 3.1 GLOSARIO DE ICONOS

匪

Pantalla Principal.

Para atender/realizar la llamada deslice (Android) o pulse el botón (iOs).

Para cancelar/finalizar la llamada deslice (Android) o pulse el botón (iOs).

Una vez aceptada la llamada, la conversación se activa en los dos sentidos y en modo manos libres. Desde esta pantalla se pueden realizar las siguientes funciones:

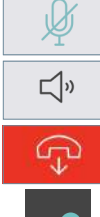

Pulsando el icono, MUTE ON / OFF.

Pulsando el icono, AURICULAR / MANOS LIBRES.

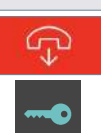

Pulsando el icono, APERTURA DE PUERTA del ACCESO PRINCIPAL.

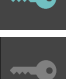

Pulsando el icono, APERTURA SEGUNDO ACCESO (1).

# $\left(\mathbb{D}\right)$

圍

Ŵ

Registro de llamadas.

Pulsando el icono, se visualiza TODO el registro de llamadas: perdidas, recibidas y realizadas.

Pulsando el icono, DESCONEXION VIDEO PLACA en sentido "placa -> smartphone".

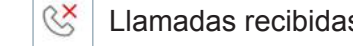

Llamadas recibidas.  $\mathbb{R}^2$  Llamadas perdidas.  $\mathbb{R}^3$  Llamadas realizadas.

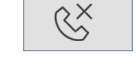

RG

Pulsando el icono, se visualiza SÓLO el registro de las llamadas perdidas.

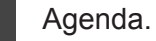

 $\mathcal{A}_{\oplus}$ 

 $\boxed{\overset{\tiny{\textcircled{\tiny{}}}}{=}}$ 

Pulsar el icono, para CREAR CONTACTO.

Pulsar el icono, PLACA accede a las placas de la agenda.

Pulsar el icono, CONSERJERÍA accede a las conserjerías de la agenda.

 $\sqrt{\frac{2}{3}}$ 

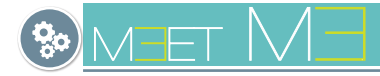

# 3.2 GESTIÓN DE LLAMADAS

### **3.2.1 EN GENERAL**

#### **a) Recepción de llamadas.**

Las llamadas se pueden recibir con la APP en segundo plano y con el móvil bloqueado.

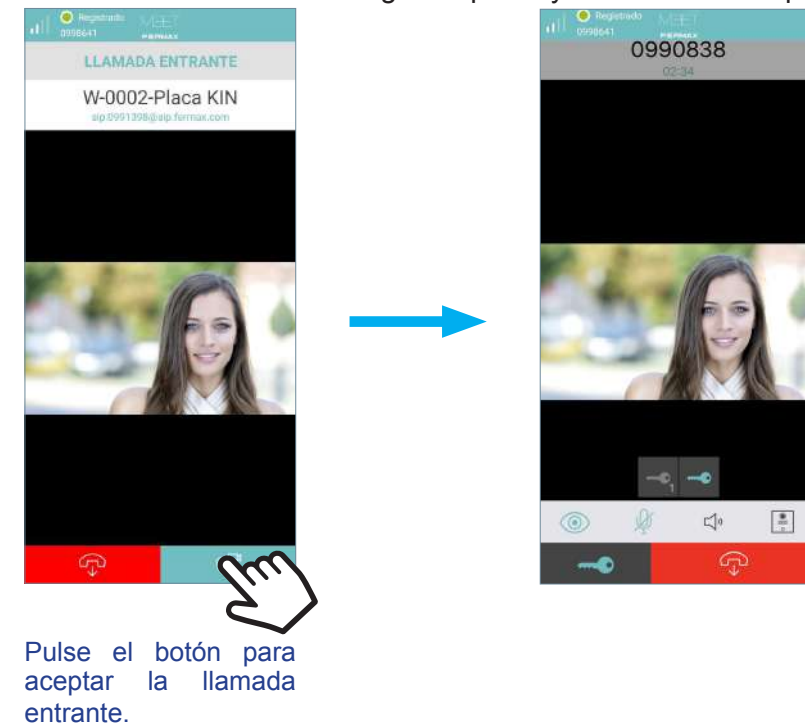

#### *Notas:*

- *Pulsar sobre la notificación de llamada entrante para acceder a esta visualización.*
- *En la pantalla de LLAMADA con vídeo puede realizar la apertura del portal desde la app a su visita pulsando el icono de LLAVE. Si hay más de un acceso en su portal y ha activado la opción del RELÉ AUXILIAR en Ajustes, podrá seleccionar el acceso deseado a abrir, ya sea el principal o el secundario (relé auxiliar). Para más detalles ver página 8.*

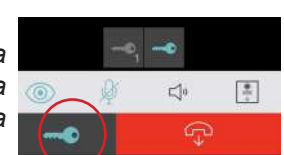

- *Tras pulsar en el botón para la apertura de puerta se nos pedirá la verificación de seguridad que tengamos configurada en el teléfono: Patron, PIN, Huella o Reconocimiento Facial. Es posible desactivar esta verificación desde los ajustes de la app.*
- *También es posible cambiar entre las distintas cámaras IPs asociadas a las placas si la instalación dispone de esta configuración.*

#### **b) Llamadas perdidas.**

Para ello MEET ME dispone de un servicio de notificaciones PUSH, el cual también informará si hay llamadas perdidas.

Al pulsar sobre la llamada pérdida se accede al "registro de llamadas". *Ver capítulo 3.4 REGISTRO DE LLAMADAS.*

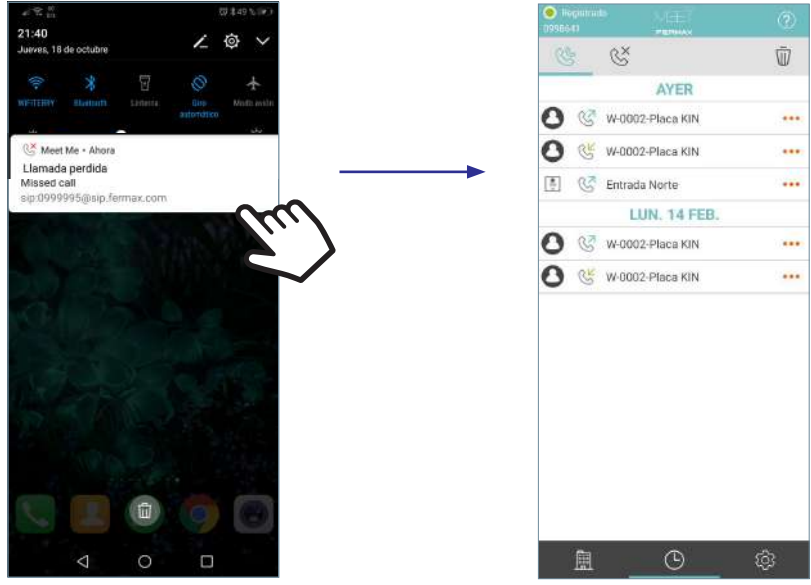

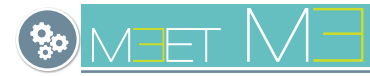

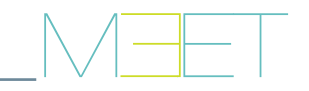

## **3.2.2 RESPONDER A UNA LLAMADA EN iOS DESDE MEET ME V1.3**

En nuestra nueva versión 1.3 de MEET ME para iOS, siguiendo las directrices de Apple, hemos integrado callkit con el objetivo de mejorar tanto la seguridad como la experiencia de uso en el desvío de llamadas desde su videoportero.

Como usuario de MEET ME en iPhone o iPad observará que hemos asemejado la gestión de llamadas del videoportero en su móvil o tablet lo máximo posible a la de cualquier llamada de teléfono normal, introduciendo las siguientes ventajas:

Las llamadas entrantes se reciben ahora mediante notificaciones perfectamente integradas en el interfaz de usuario, con vistas nativas y con la melodía que tuviera configurada para las llamadas entrantes. No pierda nunca más una llamada por no ver la notificación o no escucharla.

#### **a) Con teléfono BLOQUEADO**

- Podrá responder las llamadas del videoportero sin necesidad de desbloquear su teléfono. En este caso, tras Aceptar la llamada en la notificación podrá establecer comunicación sólo de audio con su visita, (OJO, por defecto en el auricular, si quiere manos libres tendrá que pulsar el icono de altavoz). Si desea ver la imagen de su interlocutor y abrir la puerta será necesario que abra la APP MEET ME pulsando el icono de MEET ME disponible en la vista nativa y desbloquee su teléfono.
- Las llamadas procedentes del videoportero se reciben en su móvil con la etiqueta de "Audio de MEET ME" bajo el nombre de la vivienda que hubiera configurado en la Placa de MEET. Las llamadas recibidas se almacenarán además en el registro de Llamadas recientes del teléfono y podrá abrir la APP MEET ME directamente desde esta lista o desde la vista de Contacto de su vivienda, por ejemplo cuando desee realizar un Autoencendido (*Ver capítulo 3.3 AUTOENCENDIDO - b) Desde un contacto de la agenda.*

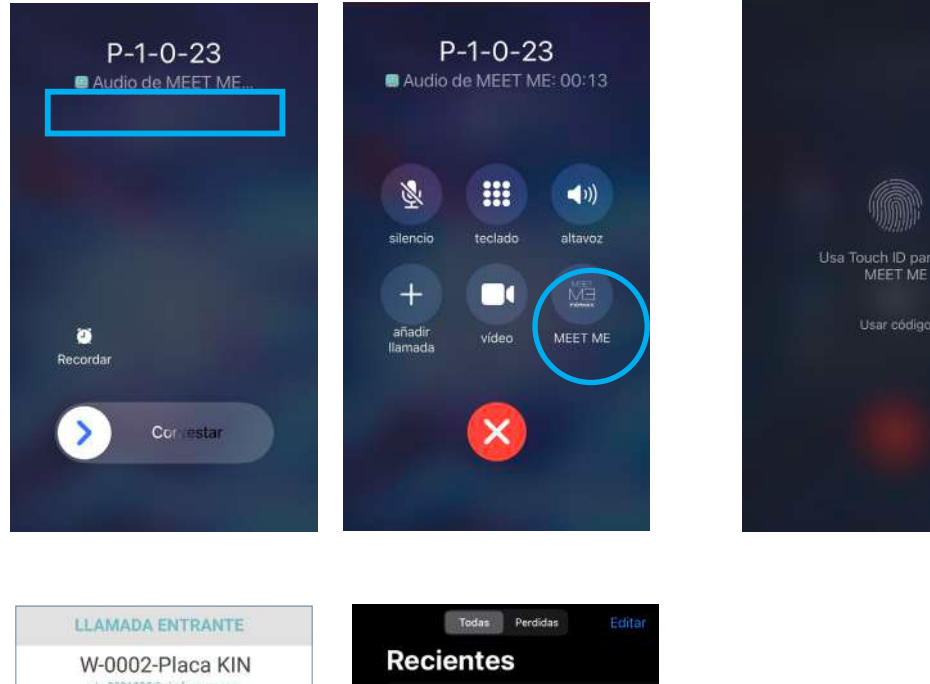

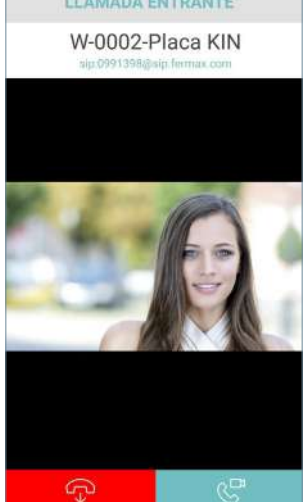

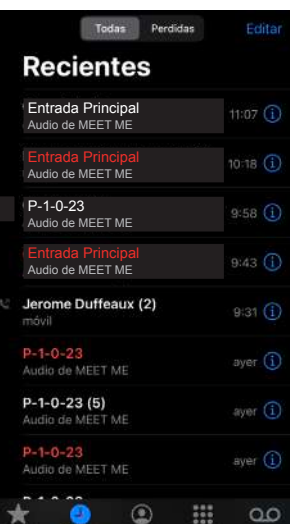

Cancelar

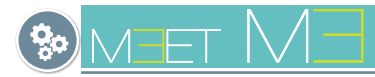

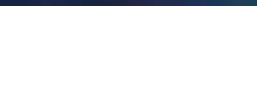

• Mejoramos la integración con los modos nativos del teléfono, como el de "No molestar" o el "Silencioso", así como la compatibilidad con los dispositivos manos libres.

## **b) Con teléfono DESBLOQUEADO**

• Si el teléfono no estaba bloqueado, como no se requiere desbloqueo, tras atender la notificación de llamada, la APP MEET ME se abrirá directamente con la imagen de cámara y podrá comunicarse con su visita en manos libres y abrir la puerta.

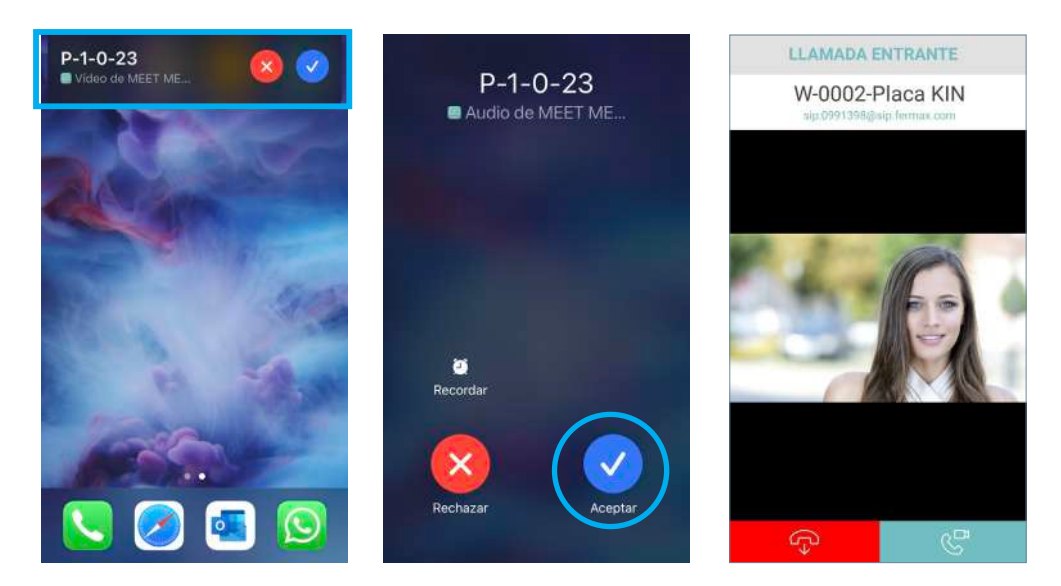

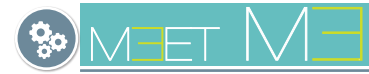

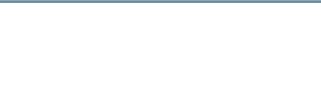

# 3.2 AUTOENCENDIDO (OUTGOING CALL)

# **a) Desde un contacto de la Pantalla principal / Agenda**

Acceder al menú Agenda |  $\Box$ , seleccionar el contacto y pulsar el icono llamar.

Pantalla principal icono placas y conserjes*.*

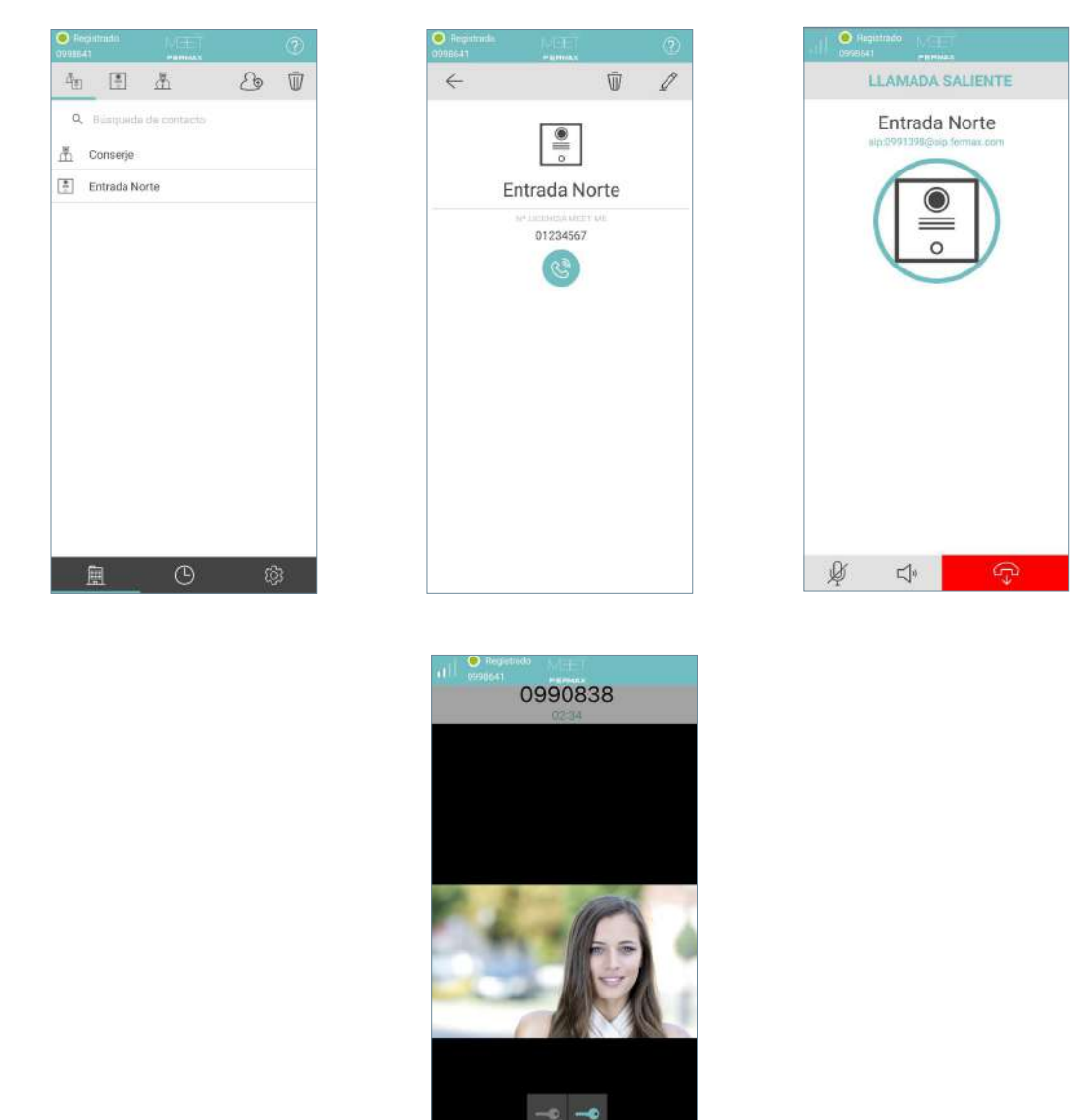

#### *Nota importante:*

*- La placa tiene una pegatina con una cuenta SIP de Fermax asociada y para poder realizar el AUTOENCENDIDO, los inquilinos deberían solicitar la extensión a su adminitrador de fincas o a su instalador.*

 $\Box^{\scriptscriptstyle 0}$ 

G

Œ

 $\frac{\bullet}{\cdot \circ}$ 

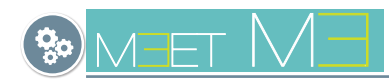

# 3.4 REGISTRO DE LLAMADAS

Se puede acceder al registro de llamadas perdidas, recibidas y realizadas pulsando el icono ... (D. s. En este menú se visualiza el historial de todas las llamadas.

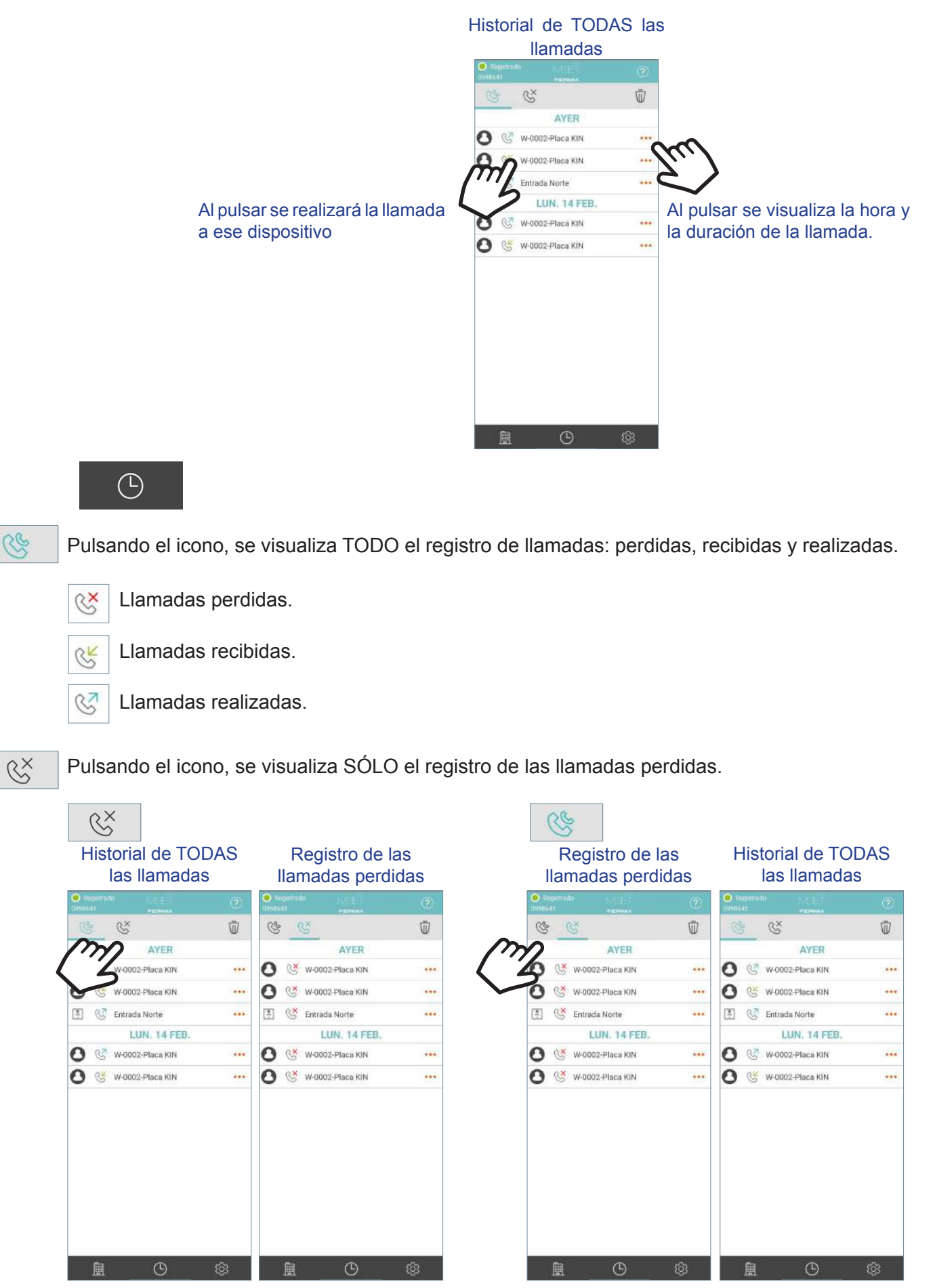

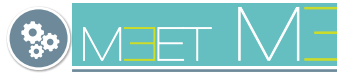

 $\bar{\mathbb{U}}$ 

Pulsando el icono, se visualiza el registro de las llamadas con posibilidad de seleccionar las que se deseen borrar.

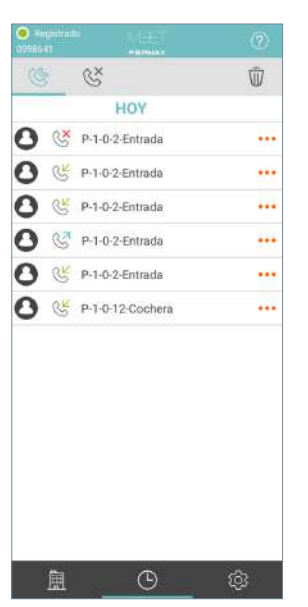

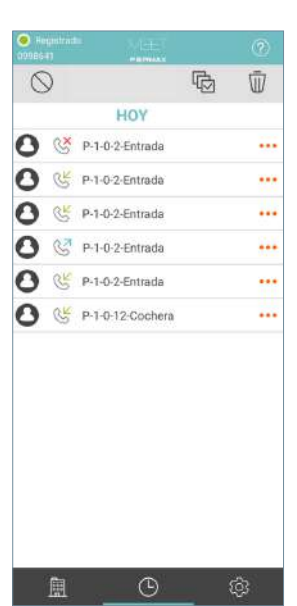

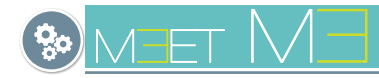

# 3.5 AGENDA

Es posible crear contactos para así poder realizar **autoencendido de placas**. Se puede acceder a la agenda pulsando el icono . (

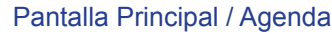

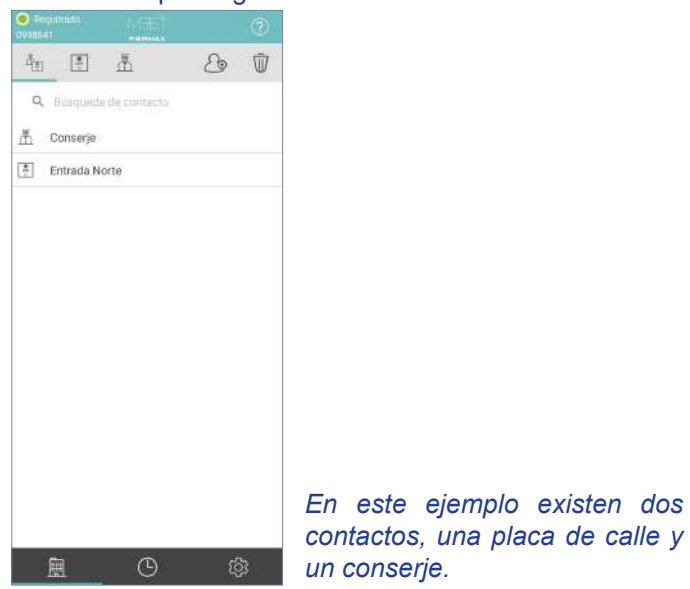

Pulsar el icono, para CREAR CONTACTO.  $\mathcal{L}_{\oplus}$ 

Añadir el nombre de l dispositivo al que se desea llamar e indicar la dirección SIP asignada a dicho dispositivo. Seleccione si el dispositivo es una Placa de calle o una Conserjería Poste-

riormente pulse

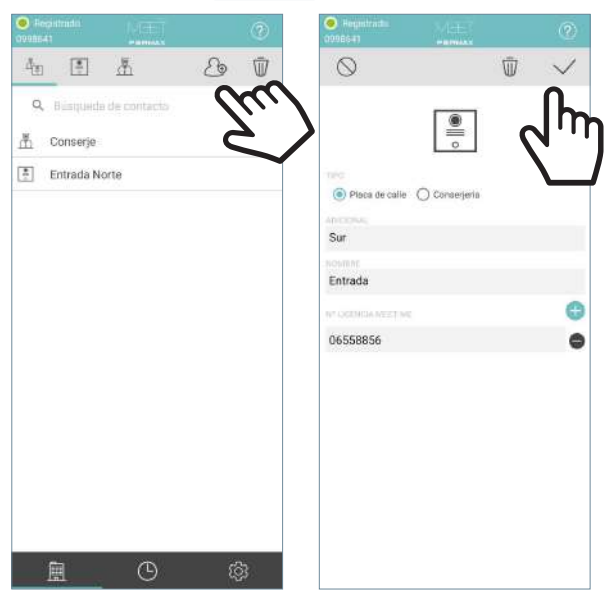

#### *Nota importante:*

*- Al crear un contacto, es posible que se sincronice en la nube dependiendo de la configuración de su teléfono. Hasta que no se haya realizado correctamente la sincronización, no aparecerá en el listado. Asegurese de que la dirección SIP es la correcta.*

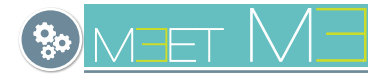

# 3.6 INFORMACIÓN DE LA LLAMADA

Para poder conocer información acerca de la calidad y parámetros durante la llamada, pulse en el botón , en la parte superior izquierda de la pantalla.

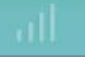

0990838 **A ENTRANTE** -Placa KIN  $\frac{9}{20}$ 

Pulse el botón para aceptar la llamada entrante.

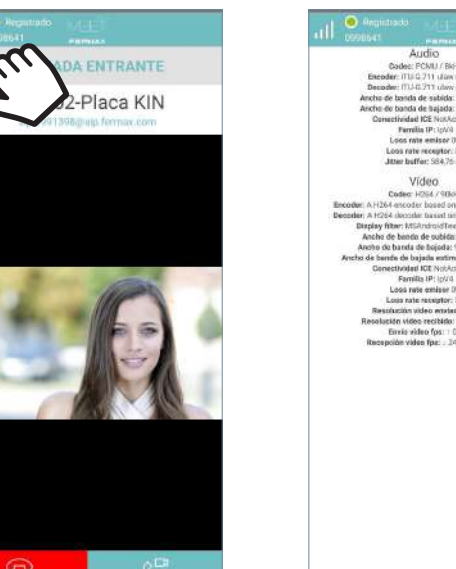

# 3.7 AJUSTES DE LA APLICACIÓN

Cuentas MEET Me: licencia en uso en el dispositivo móvil. PREFERENCIAS:

- Recepción de llamada: activa o desactiva la recepción de llamadas en el smartphone.

- Relés Auxiliares: posibilidad de activar la apertura de una segunda puerta durante la llamada, en caso de que la instalación disponga de los elementos necesarios.

- Cámaras Externas: posibilidad de visualizar hasta 4 cámaras IP adicionales durante la llamada, siempre y cuando la instalación disponga de los elementos necesarios y hayan sido configurados.

- Confirmar apertura: permite activar o desactivar la comprobación biométrica de seguridad para la apertura de puerta.

- Ocultar teclado: permite activar o desactivar el menú de teclado para llamadas.
- Servidor TS: posibilidad de registrar la app en un servidor SIP externo.

- Permisos de app: muestra información sobre los permisos solicitados por la app.

- Cierre de sesión: cerrar sesión del servidor Meet Me. La aplicación volverá a solicitar el número de licencia y contraseña cuando se vuelva a abrir.

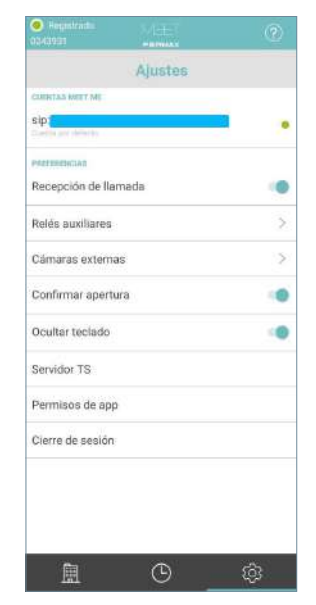

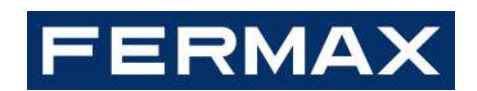

Avd. Tres Cruces, 133 46017 Valencia Spain